#### **STANDAR PELAYANAN PERIZINAN USAHA MIKRO KECIL (UMK) RISIKO MENENGAH TINGGI DAN TINGGI ONLINE SINGLE SUBMISSION (OSS) BERBASIS RISIKO-ORANG PERSEORANGAN**

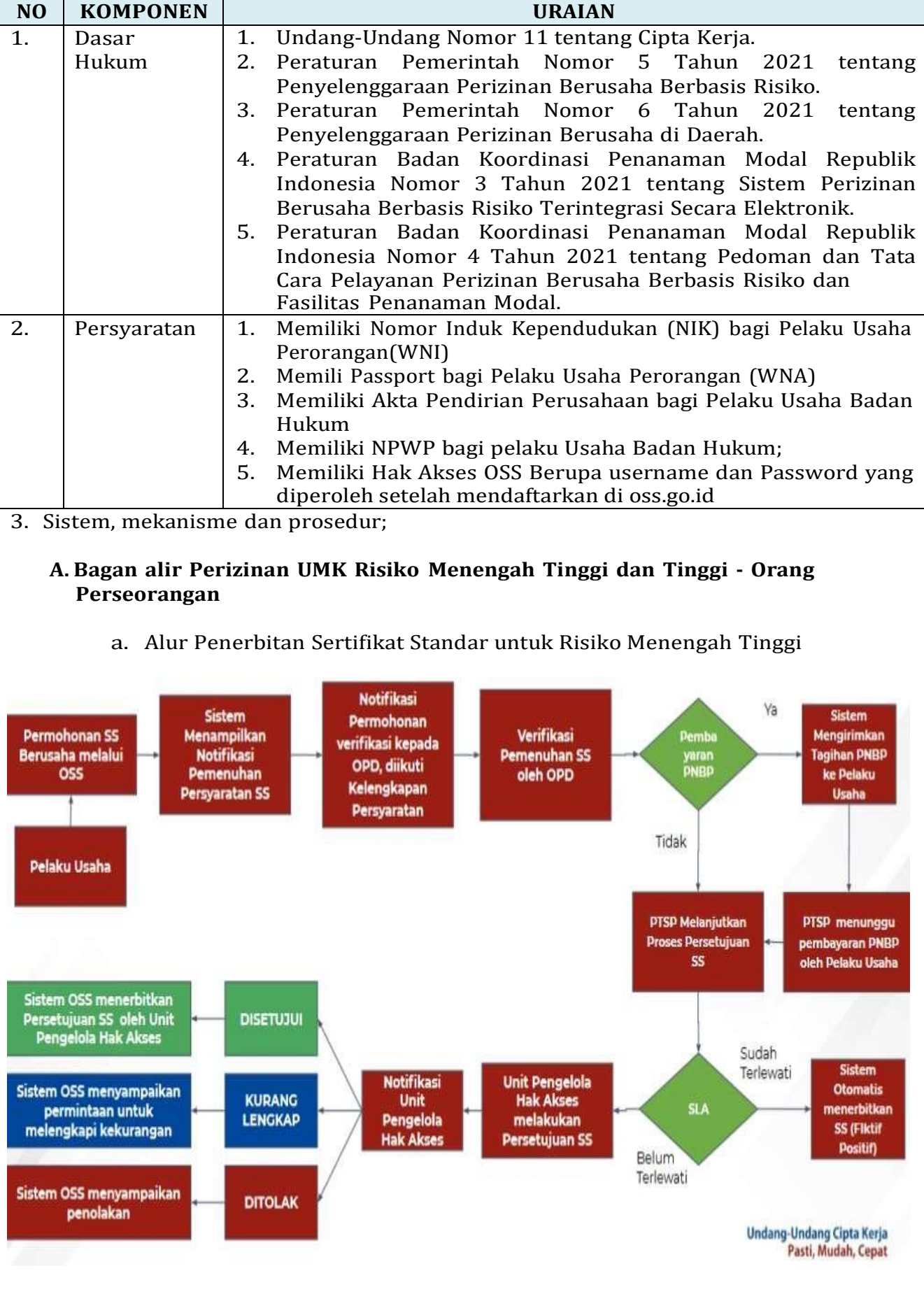

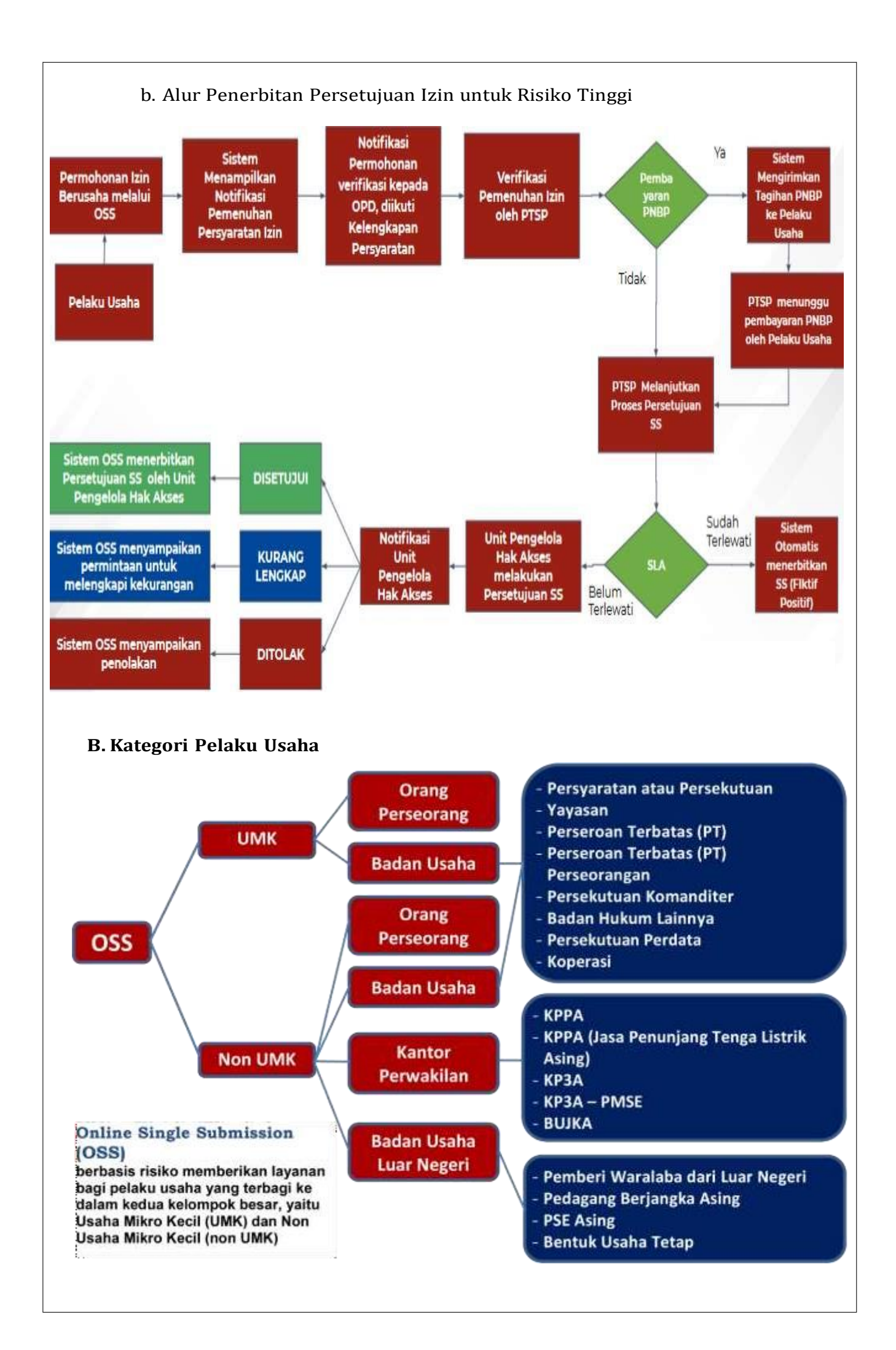

# **C. Langkah Pendaftaran Hak Akses Usaha Mikro dan Kecil (UMK)**

- **1.** Kunjungi **<https://oss.go.id/>**
- **2.** Pilih **DAFTAR**
- **3.** Pilih **Skala Usaha UMK**
- **4.** Pilih **Jenis Pelaku Usaha UMK**
- **5.** Lengkapi **Formulir Pendaftaran**
- **6.** Masukan **Kode Verifikasi**
- **7.** Lengkapi **Formulir** dan buat **Password Baru**
- **8.** Lengkapi **Formulir Data Pelaku Usaha**
- **9.** Pendaftaran **Berhasil**
- **10.** Cek email Anda untuk mengetahui **Username** dan **Password**
- **11.** Akun Anda **siap digunakan**

# 1. Kunjungi <https://oss.go.id/>

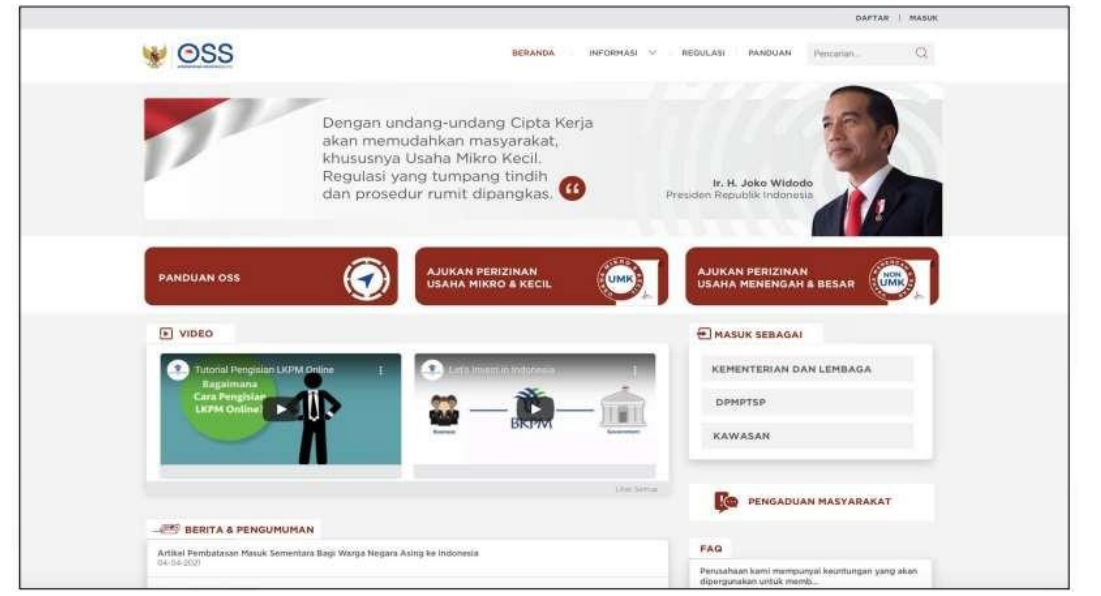

# **2.** Pilih **DAFTAR**

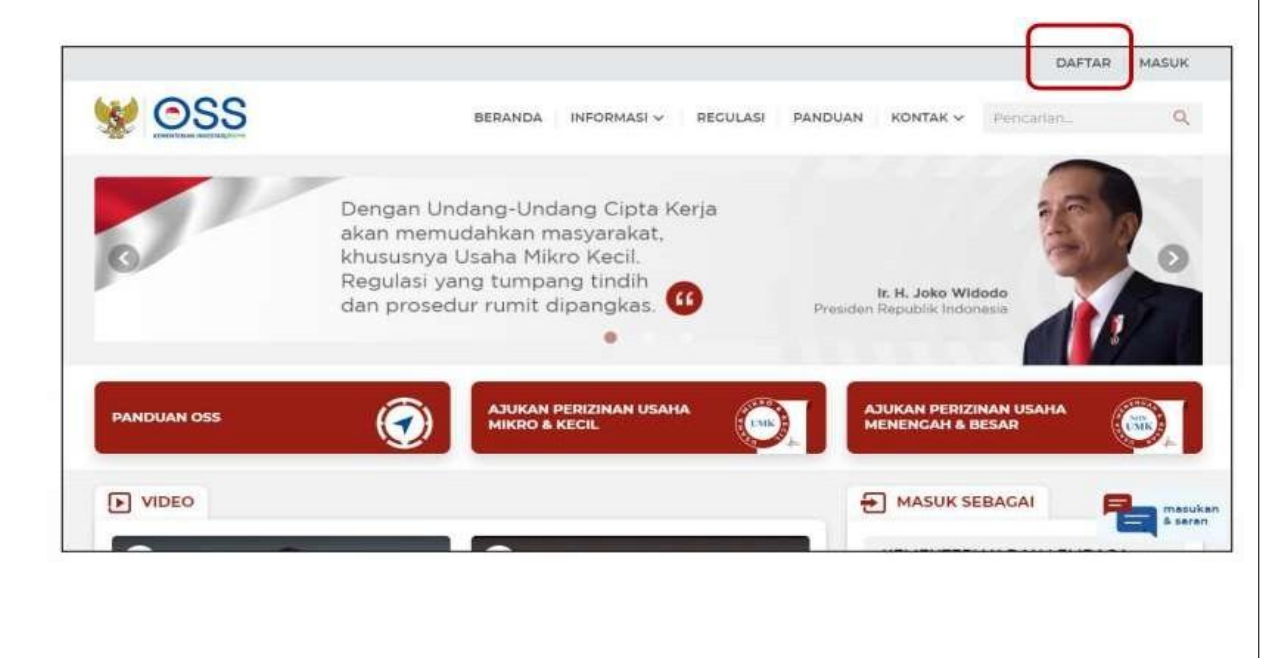

#### **3.** Pilih **Skala UMK**

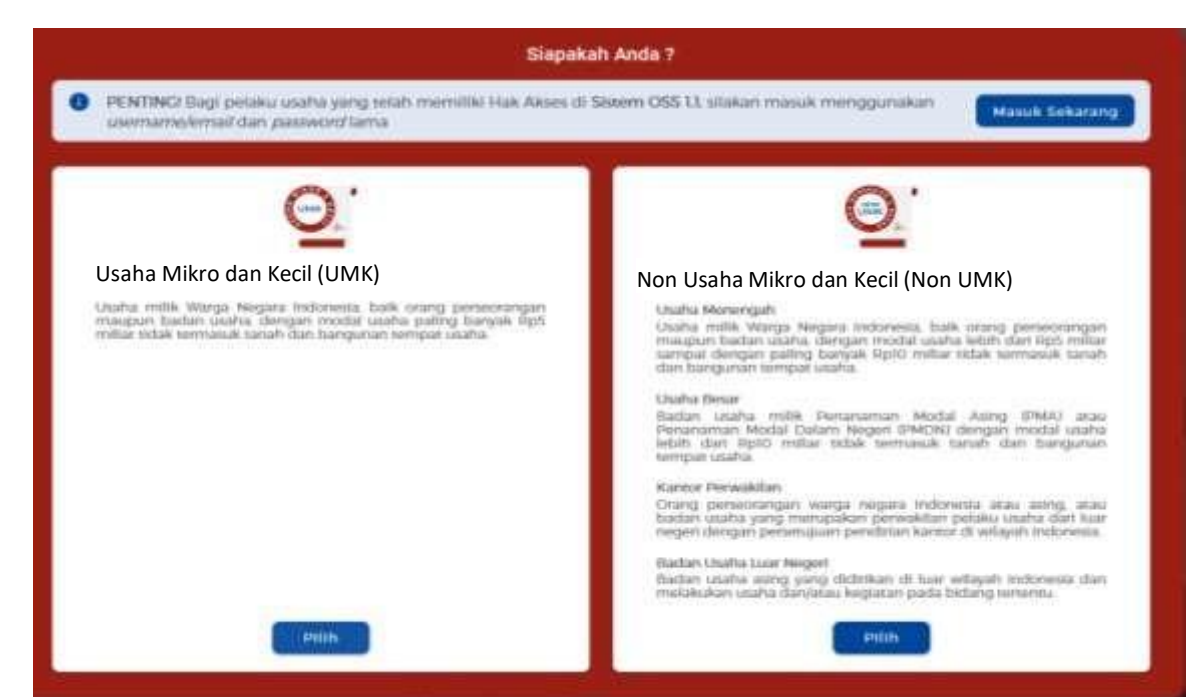

## **4.** Pilih **Jenis Pelaku Usaha UMK**

p

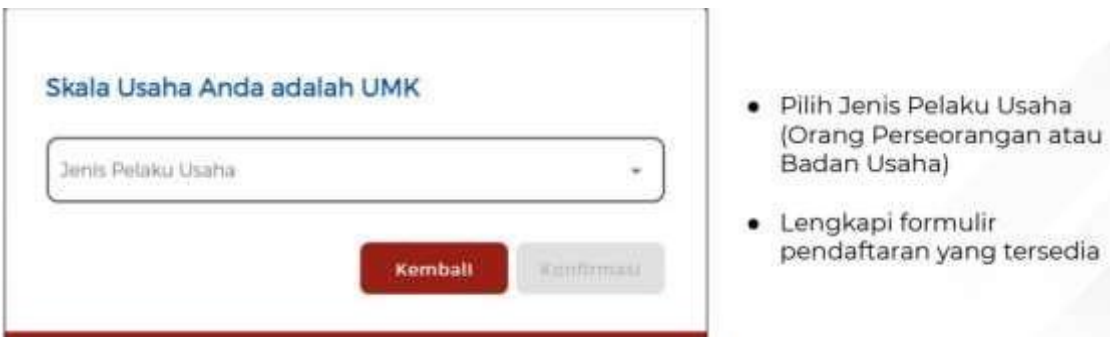

## **5.** Lengkapi **Formulir Pendaftaran**

Lengkapi **data Jika sebagai UMK (Orang Perseorangan)**

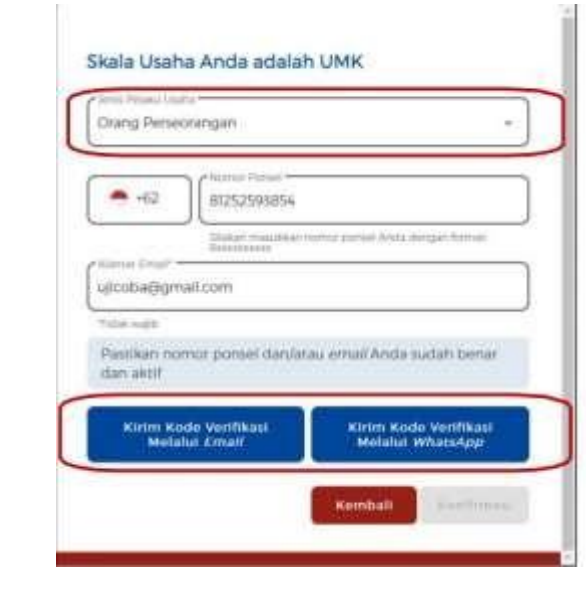

- · Pilih Jenis Pelaku Usaha Orang Perseorangan
- Data yang harus Anda lengkapi:<br>1. Nomor Telepon Seluler<br>2. Alamat Email
- Centang Kolom Pernyataan
- Klik Kirim Kode Verifikasi Melalui Email untuk menerima Kode Verifikasi melalui email
- · Klik Kirim Kode Verifikasi Melalui WhatsApp untuk menerima Kode Verifikasi melalui WhatsApp

# **6.** Masukkan **Kode Verifikasi**

## **a)** Masukkan **Kode Verifikasi (Jika Kode Verifikasi Dikirim ke Email)**

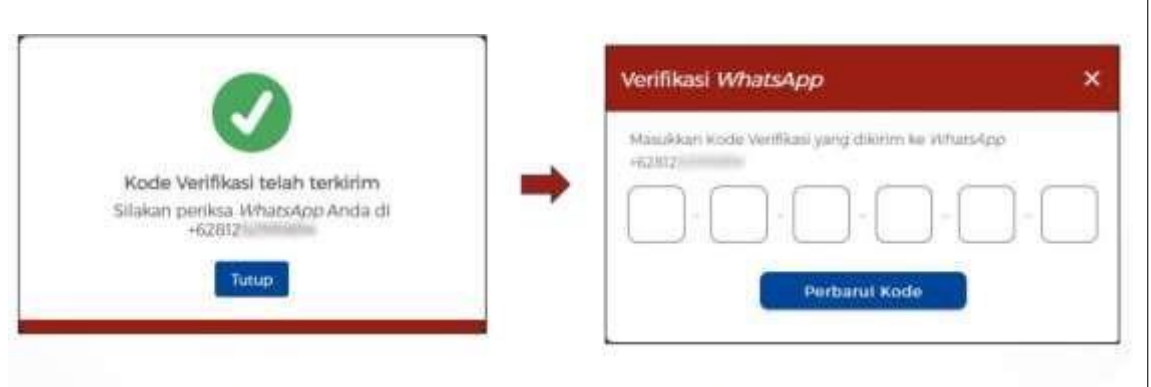

- · Klik Perbarui Kode untuk mendapatkan Kode Verifikasi Baru
- · Masukkan Kode Verifikasi yang telah terkirim melalui WhatsApp

#### **b)** Masukkan **Kode Verifikasi (Jika Kode Verifikasi Dikirim ke WhatsApp)**

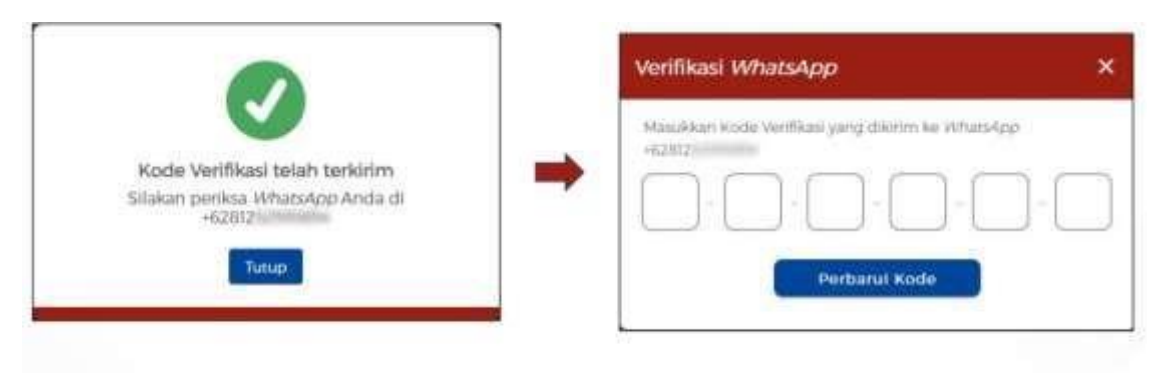

- · Klik Perbarui Kode untuk mendapatkan Kode Verifikasi Baru
- · Masukkan Kode Verifikasi yang telah terkirim melalui WhatsApp
- **7.** Lengkapi **Formulir** dan buat **Password Baru**

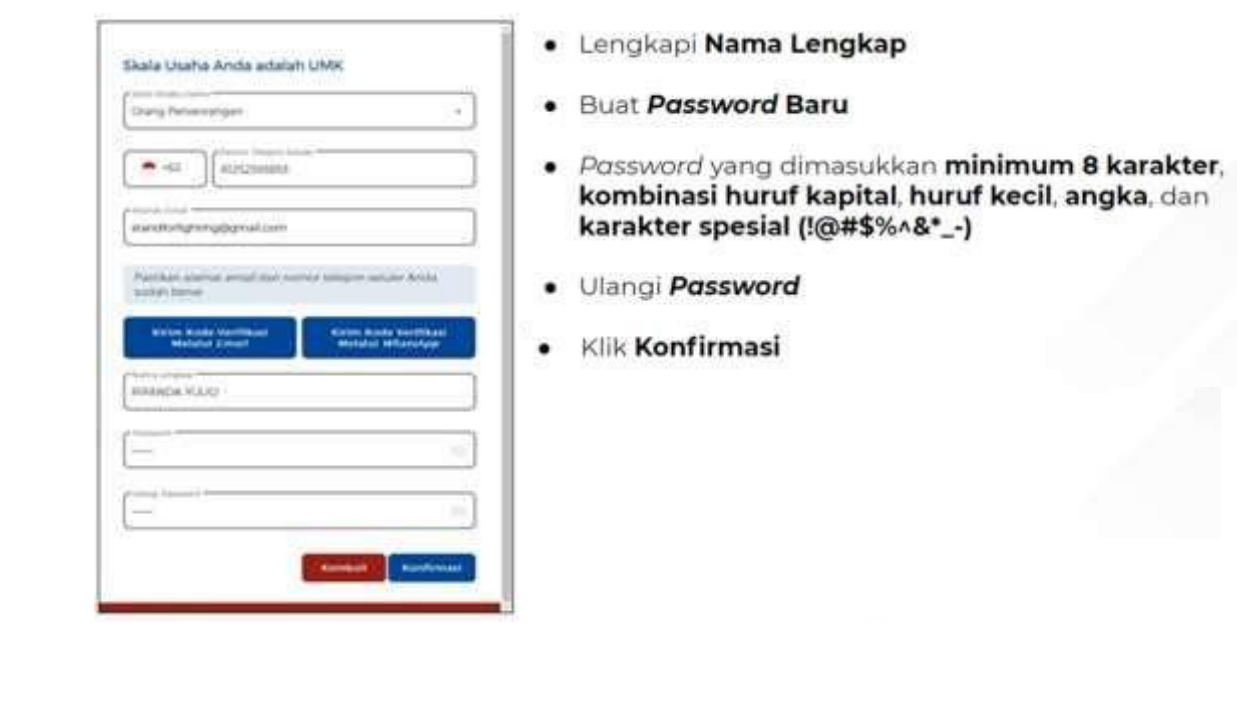

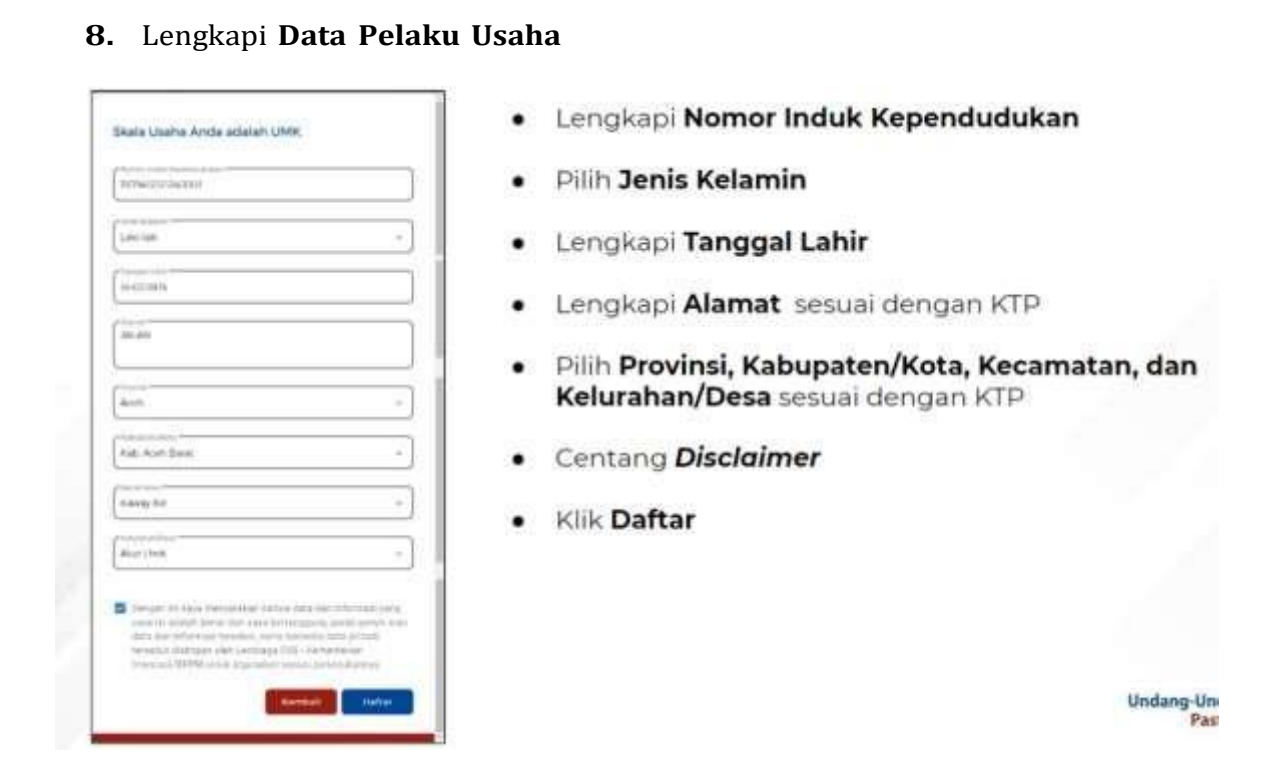

**9.** Pendaftaran **Berhasil**

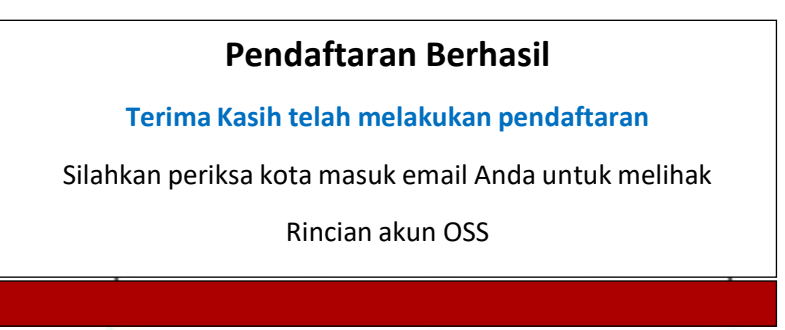

*10.* Cek email Anda untuk mengetahui *username* dan *password*

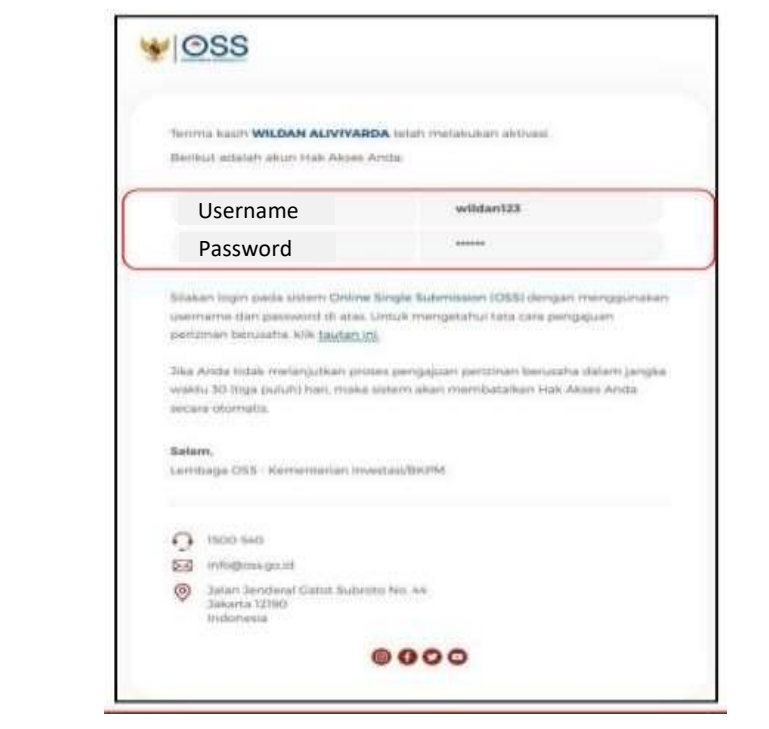

#### **11.** Akun **Siap digunakan** untuk masuk ke **sistem OSS**

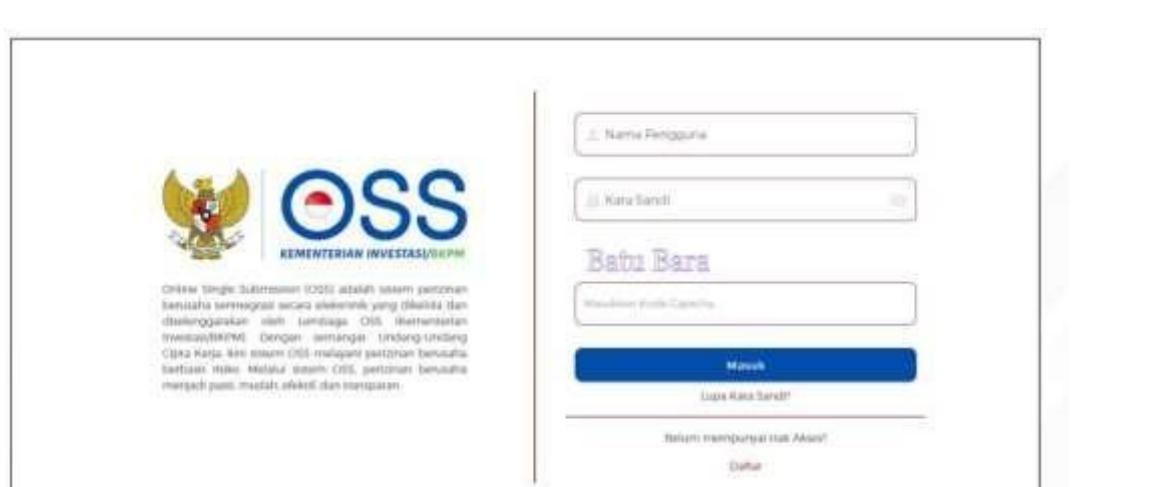

### **D. Langkah Mengurus Perizinan Berusaha Bagi Usaha Mikro Kecil (UMK) Risiko Menengah Tinggi dan Tinggi - Orang Perseorangan**

- **1.** Pastikan Anda telah memiliki **Hak Akses**
- **2.** Kunjungi **<https://oss.go.id/>**
- **3.** Pilih **MASUK**
- **4.** Masukkan **Username** dan **Password** beserta **CAPTCHA** yang tertera, lalu klik tombol **MASUK**
- **5.** Klik Menu **Perizinan Berusaha** dan pilih **Permohonan Baru**
- **6.** Lengkapi **Data Pelaku Usaha**
- **7.** Lengkapi **Data Bidang Usaha**
- **8.** Lengkapi **Data Detail Bidang Usaha**
- **9.** Lengkapi **Data Produk/Jasa Bidang Usaha**
- **10.** Periksa **Daftar Produk/Jasa**
- **11.** Periksa **Data Usaha**
- **12.** Periksa **Daftar Kegiatan Usaha**
- **13.** Periksa dan Lengkapi **Dokumen Persetujuan Lingkungan (KBLI/Bidang Usaha Tertentu)**
- **14.** Pahami dan Centang **Pernyataan Mandiri**
- **15. Periksa Draf Perizinan Berusaha**
- **16. Perizinan Berusaha terbit**

Lanjutkan langkah-langkah Pemenuhan Persyaratan dalam proses mendapatkan NIB (untuk operasional dan komersial) dan Sertifikat Standar terverifikasi/ Izin terbit

**1.** Pastikan Anda telah memiliki **Hak Akses**

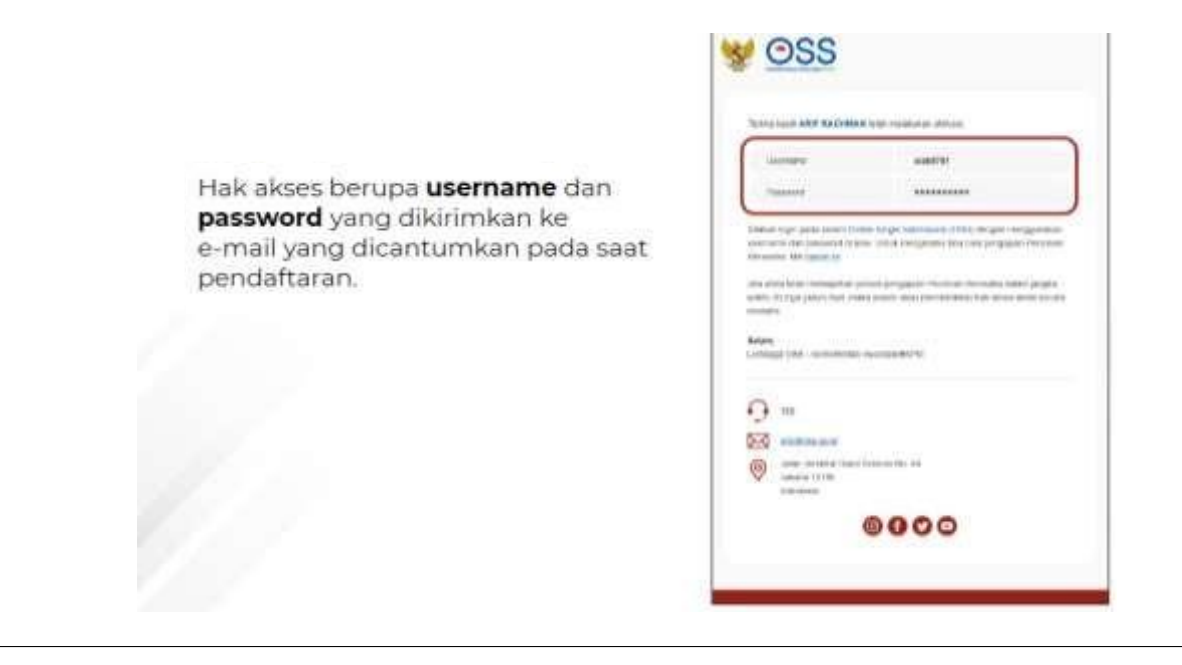

**2.** Kunjungi **https://oss.go.id/**

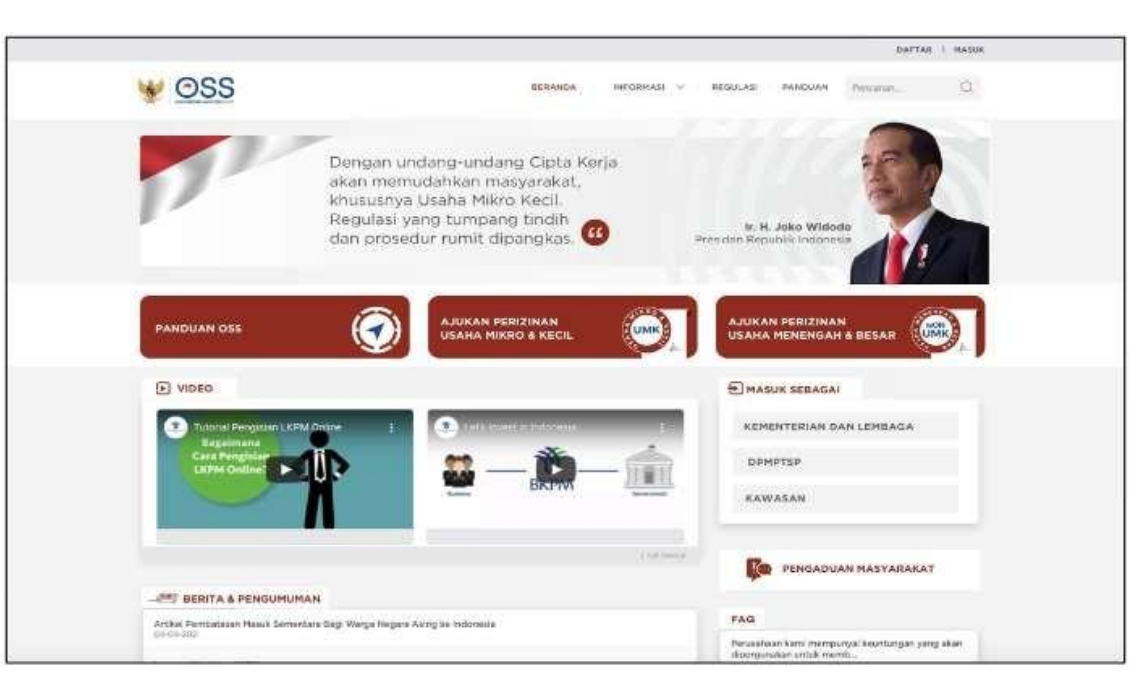

### **3.** Pilih **Masuk**

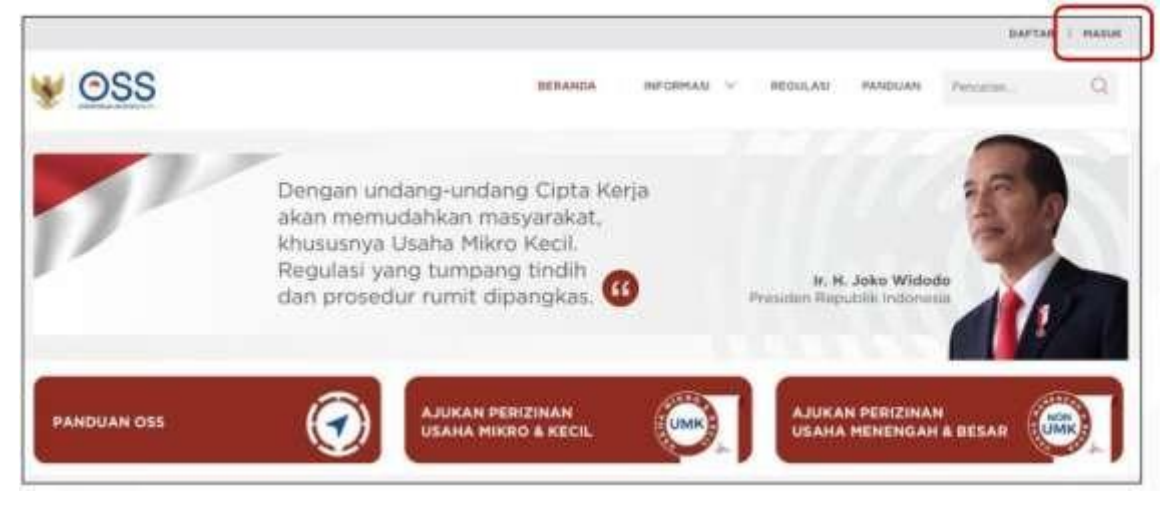

**4.** Masukkan **Username** dan **Password** beserta **CAPTCHA** yang tertera, lalu klik tombol **MASUK**

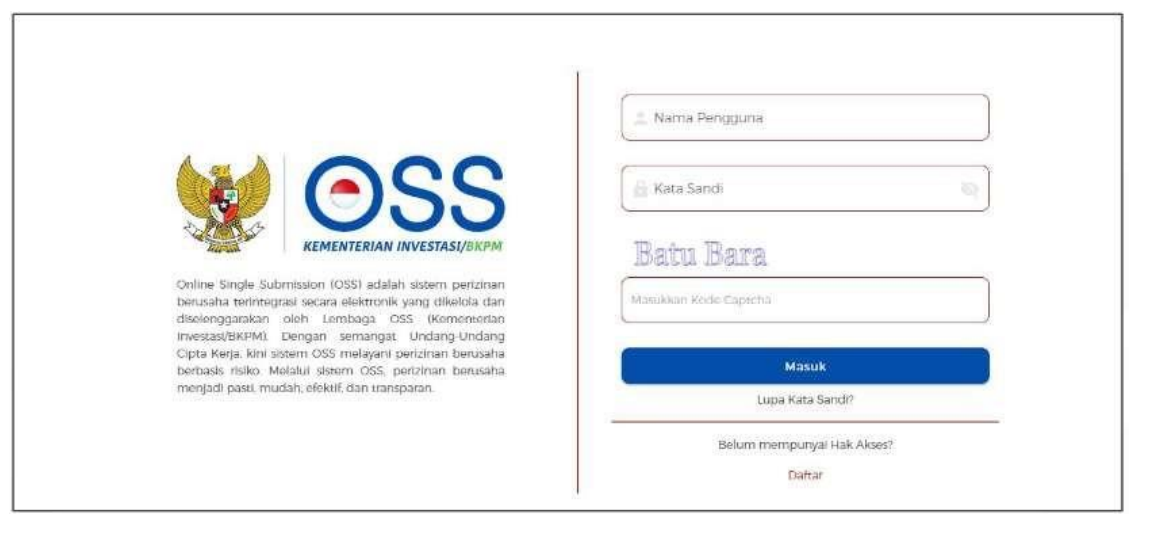

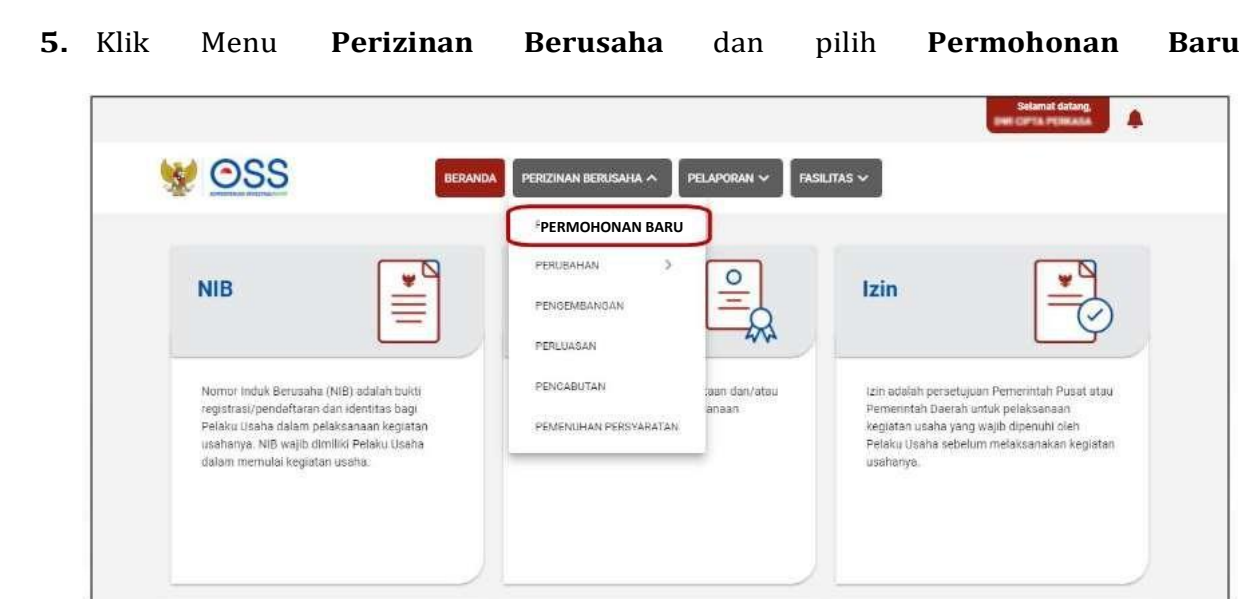

#### **6.** Lengkapi **Data Pelaku Usaha**

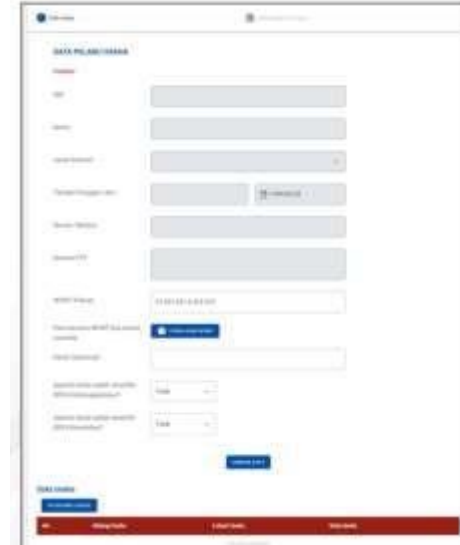

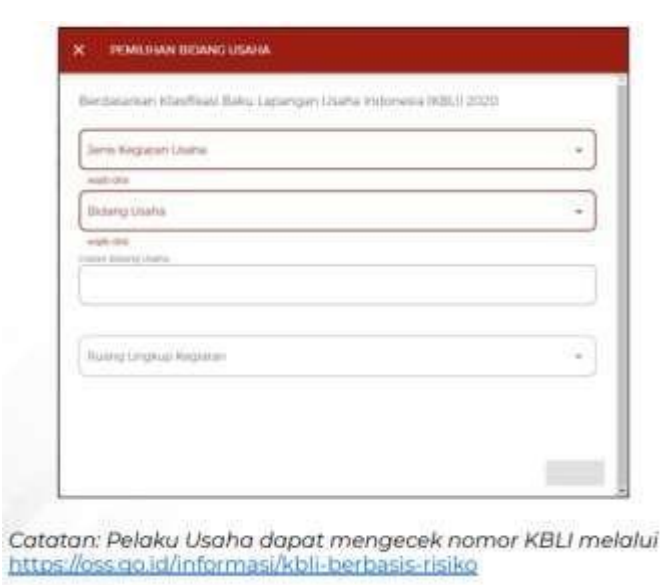

**7.** Lengkapi **Data Bidang Usaha**

- Sistem akan menampilkan data secara otomatis 1. Nomor Induk Kependudukan (NIK)
	- 2. Nama
	- 3. Tempat/Tanggal Lahir
	- 4. Nomor Telepon
- 5. Alamat Sesuai KTP
- Data yang harus Anda lengkapi
	- 1. Nomor Pokok Wajib Pajak (NPWP Pribadi)
	- *2. Email*
	- 3. BPJS Ketenagakerjaan (Jika **sudah** memiliki)
	- 4. BPJS Kesehatan (Jika **sudah** memiliki) Proses perizinan akan **tetap bisa dilanjutkan** walupun Pelaku Usaha bekum memiliki BPJS Kesehatan atau BPJS Ketenagakerjaan
- Klik tombol **SIMPAN DATA**
- Klik tombol **ISI BIDANG USAHA**
- · Sistem akan menampilkan Form Pemilihan **Bidang Usaha** 
	- Data yang harus Anda lengkapi:
		- 1. Jenis Kegiatan Usaha (Utama, Pendung, Kantor Cabang Administrasi, atau Pendukung UMKU)
		- 2. Bidang Usaha (Apabila bidang usaha yang dipilih masuk dalam ketentuan BUPM, sistem akan menampilkan pilihan kegiatan. Pilih kegiatan usaha yang sesuai dengan kegiatan yang dilakukan Pelaku Usaha)
		- 3. Uraian Bidang Usaha, akan otomatis terisi oleh sistem setelah memilih KBLI/Bidang Usaha
		- 4. Ruang Lingkup Kegiatan
- Klik tombol SIMPAN.

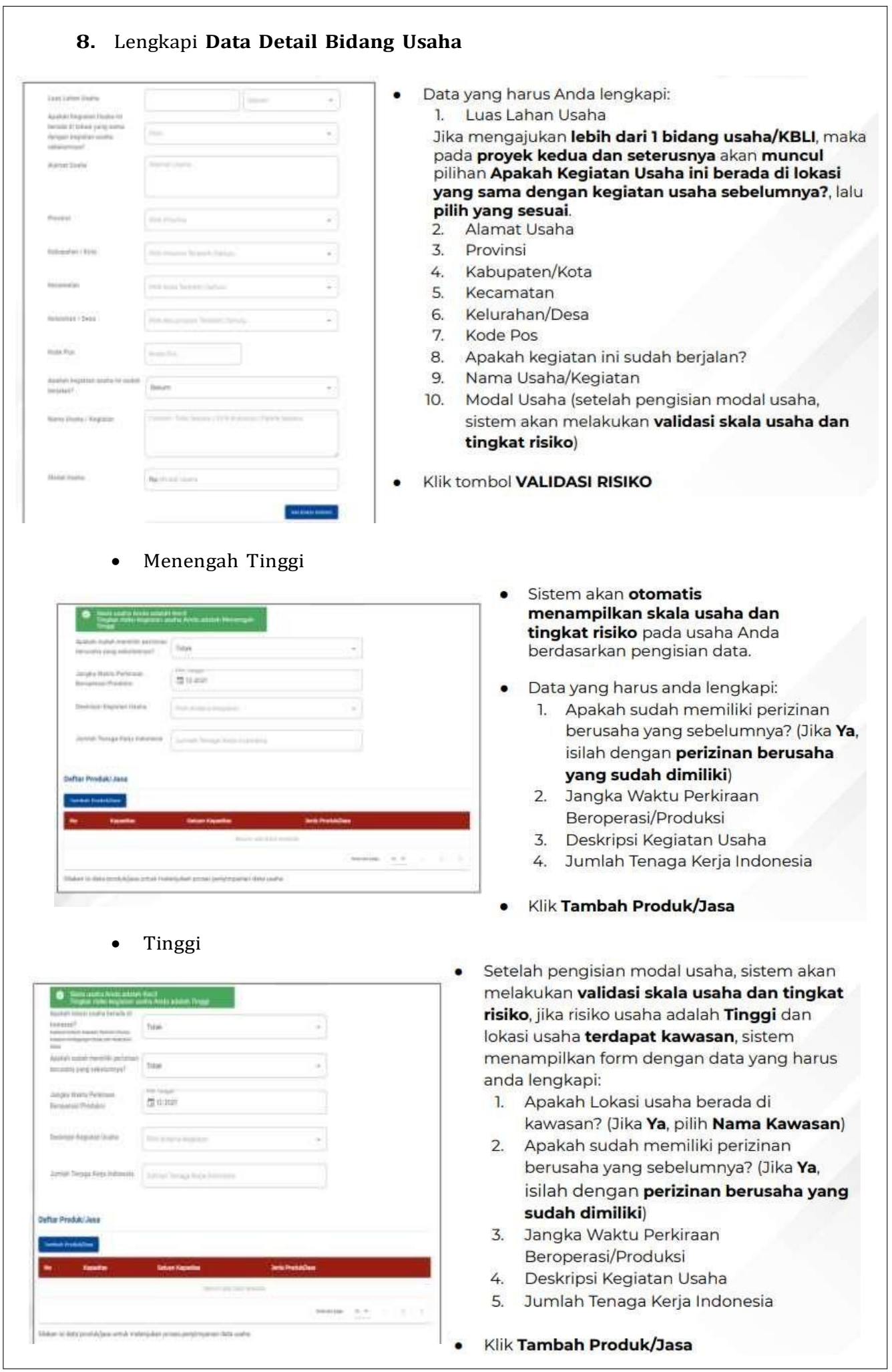

L

# **9.** Lengkapi **Data Produk/Jasa**

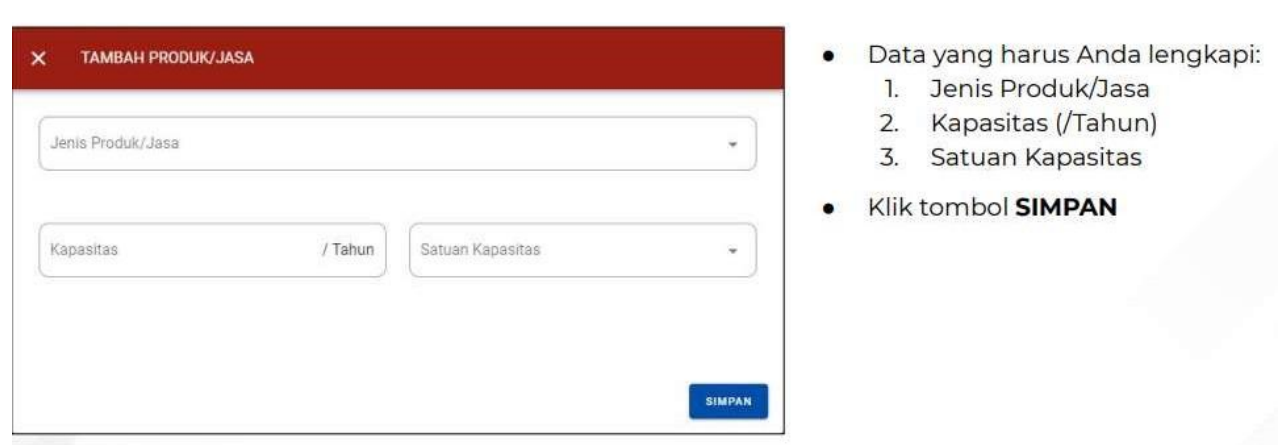

# **10.** Periksa **Data Produk/Jasa**

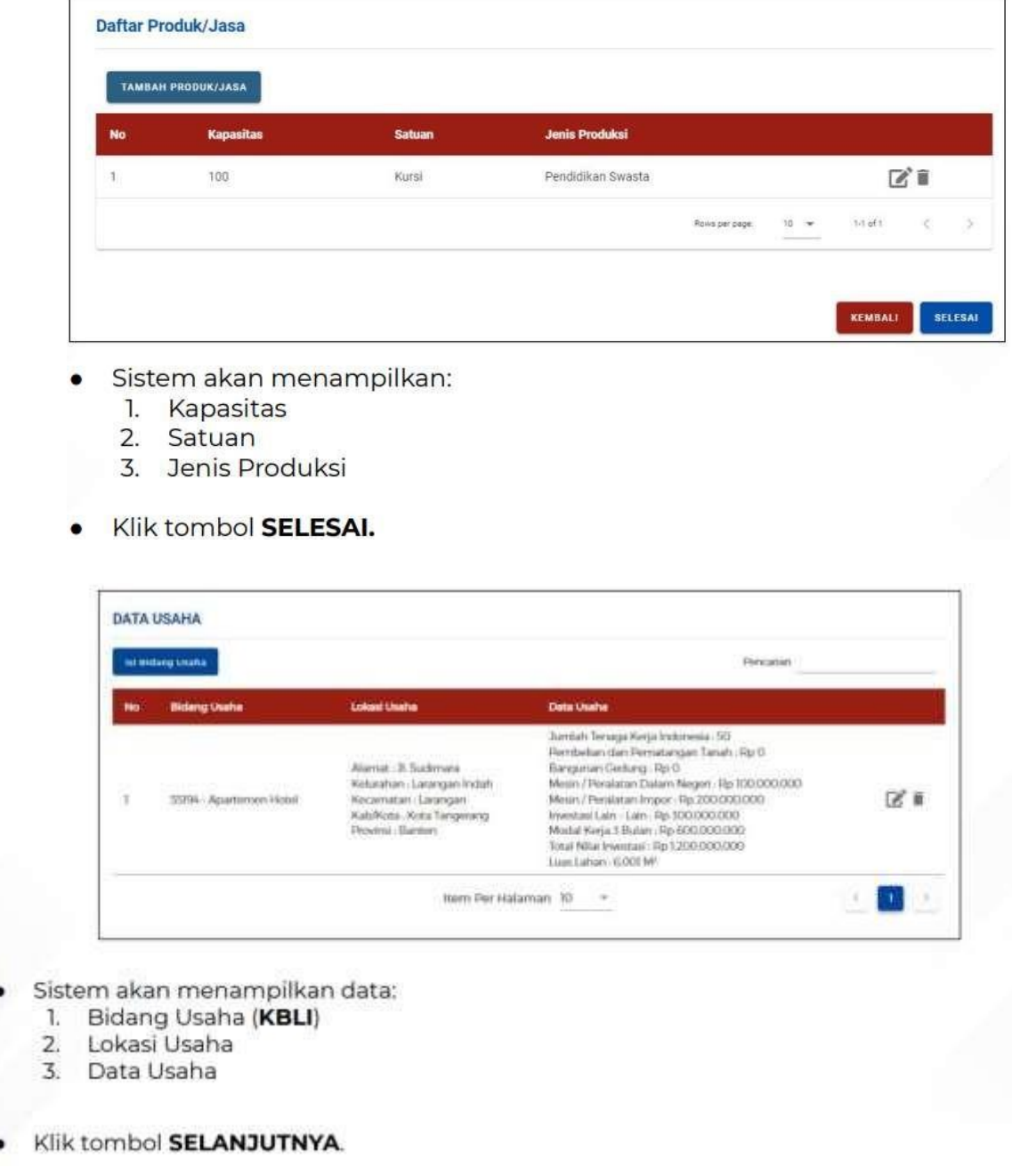

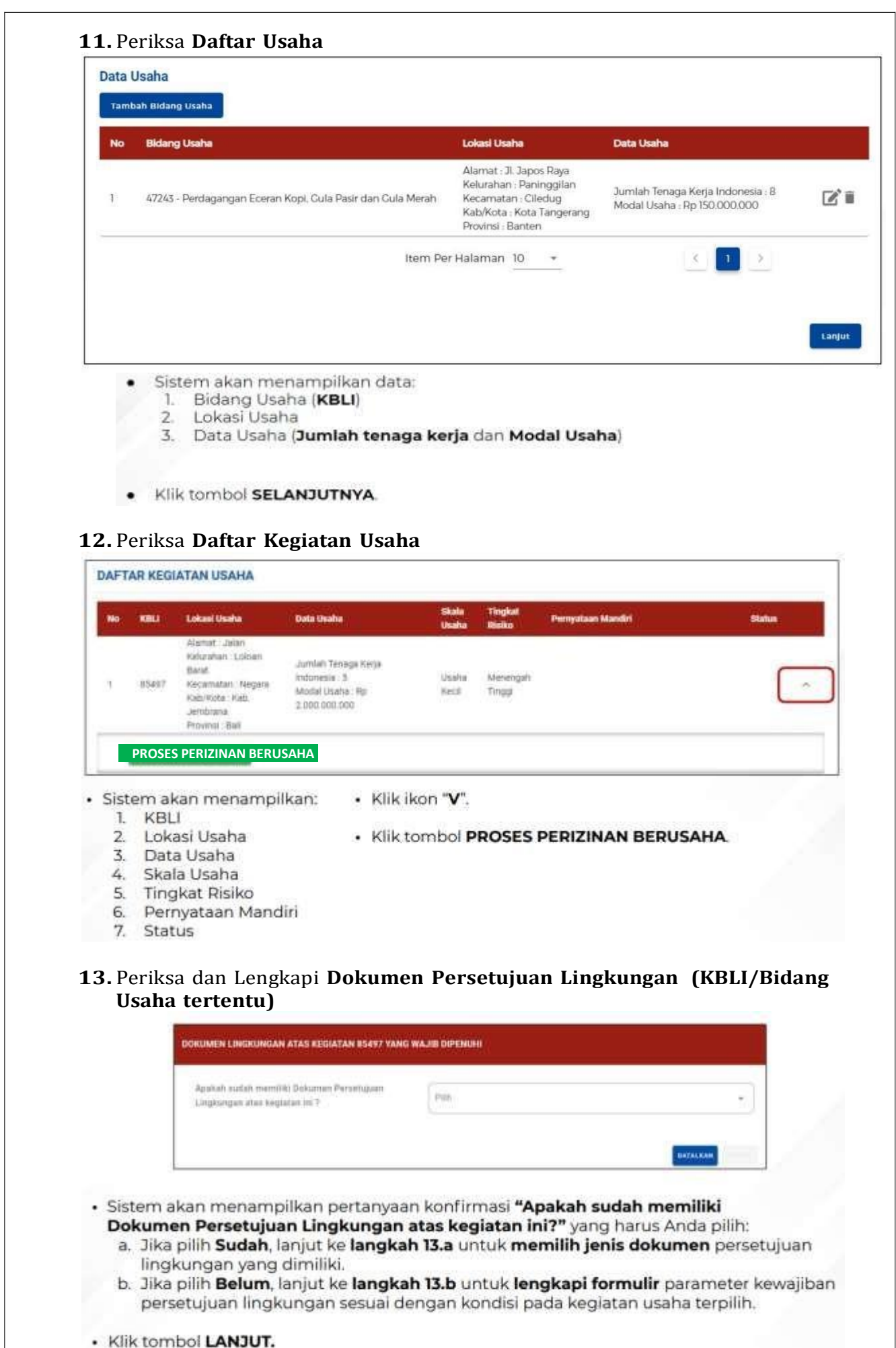

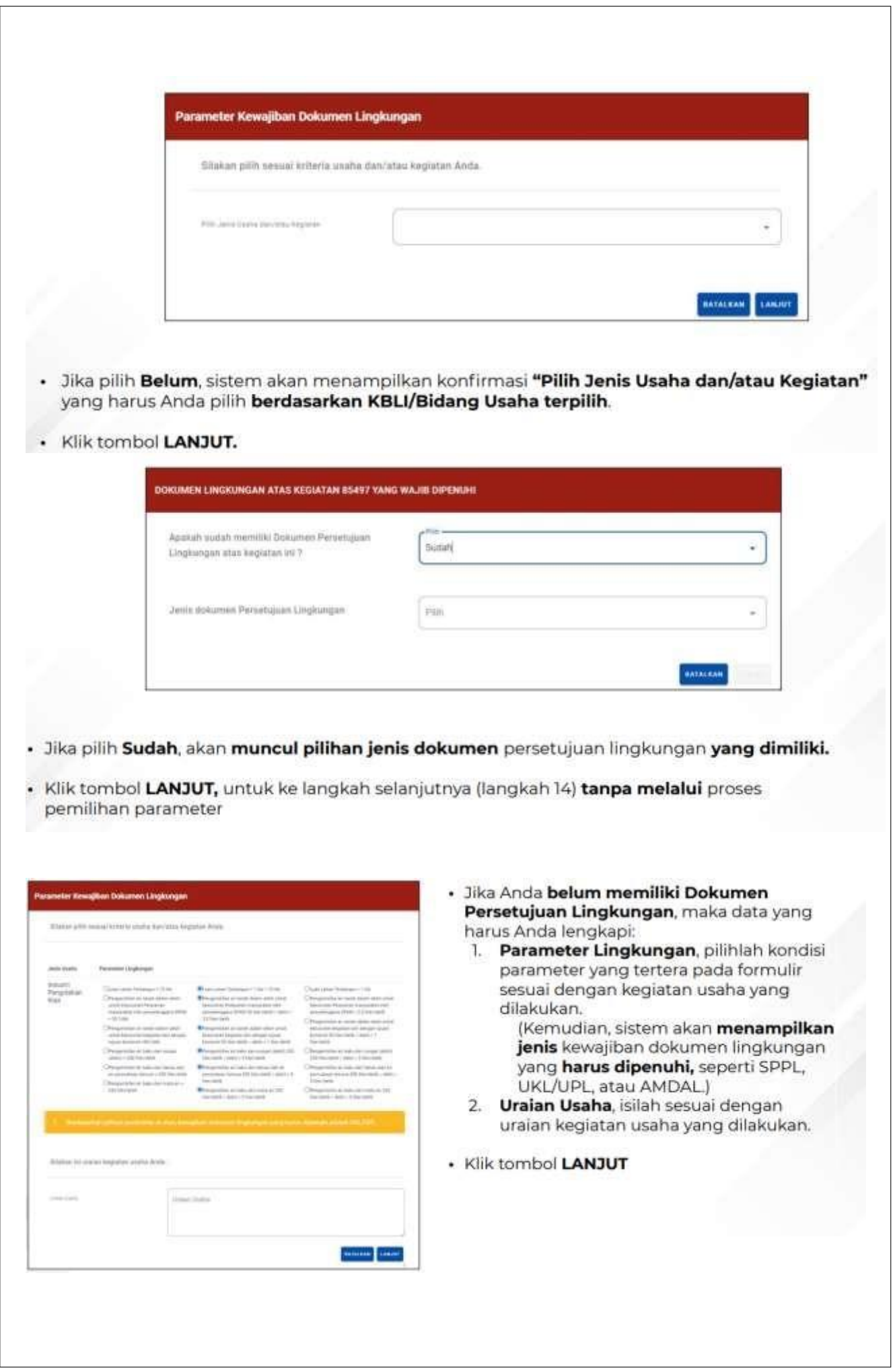

## **14.** Pahami dan Centang **Pernyataan Mandiri**

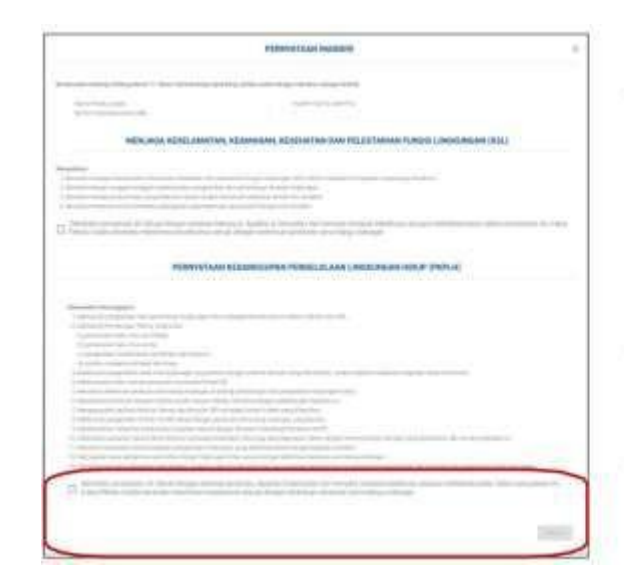

- Sistem akan menampilkan berbagai macam Pernyataan Mandiri sesuai dengan data dan informasi yang tersimpan sebelumnya, seperti Pernyataan Mandiri K3L, Kesediaan Memenuhi Standar Usaha, KKPR, SPPL, dll.
- Baca, pahami dan klik checkbox masing-masing PERNYATAAN **MANDIRI**
- Klik LANJUT

#### **15.** Periksa **Draf Perizinan Berusaha**

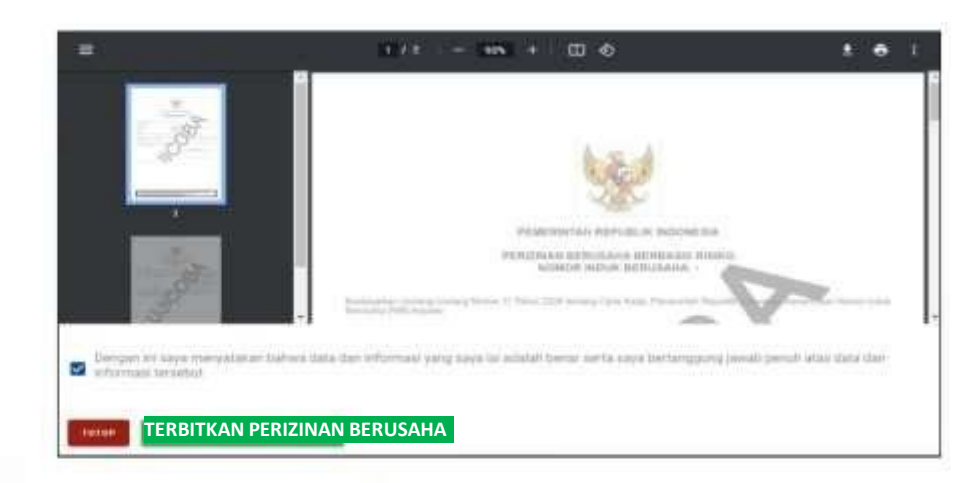

- · Sistem akan menampilkan draf NIB, lalu klik kotak centang/checkbox.
- · Klik tombol TERBITKAN PERIZINAN BERUSAHA.
- 16. Perizinan **Berusaha telah terbit** (SS/Izin belum terverifikasi)

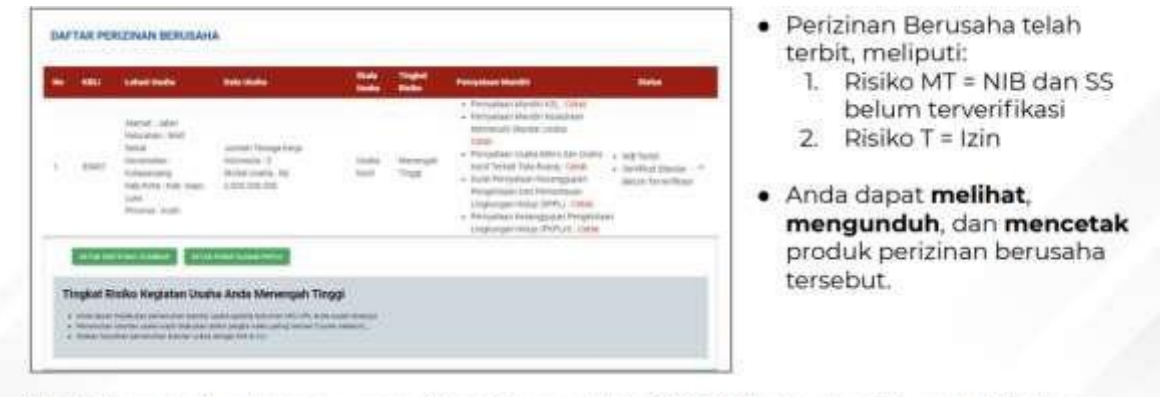

- · Jika dokumen lingkungan yang dibutuhkan adalah UKL-UPL atau Amdal, maka lakukan pemenuhan persyaratan dokumen lingkungan terlebih dahulu ke instansi yang berwenang.
- Setelah melalui proses persetujuan persyaratan dasar, untuk mendapatkan Sertifikat Standar terverifikasi dan Izin, maka lakukan pemenuhan persyaratan perizinan berusaha dengan klik di sini atau buka menu Pemenuhan Persyaratan.

#### **E. Langkah Mengurus Pemenuhan Persyaratan**

- **1.** Buka Menu **Permohonan**, pilih **Pemenuhan Persyaratan**
- **2.** Klik tombol **Proses Pemenuhan Standar Usaha/Persyaratan**
- **3.** Lengkapi **Dokumen Pemenuhan**
- **4.** Tunggu **Proses Verifikasi** dan **Persetujuan Pemenuhan Standar Usaha/Persyaratan**
- **5. Perizinan Berusaha Terbit**

Despriming

**1.** Buka Menu **Permohonan**, pilih **Pemenuhan Persyaratan**

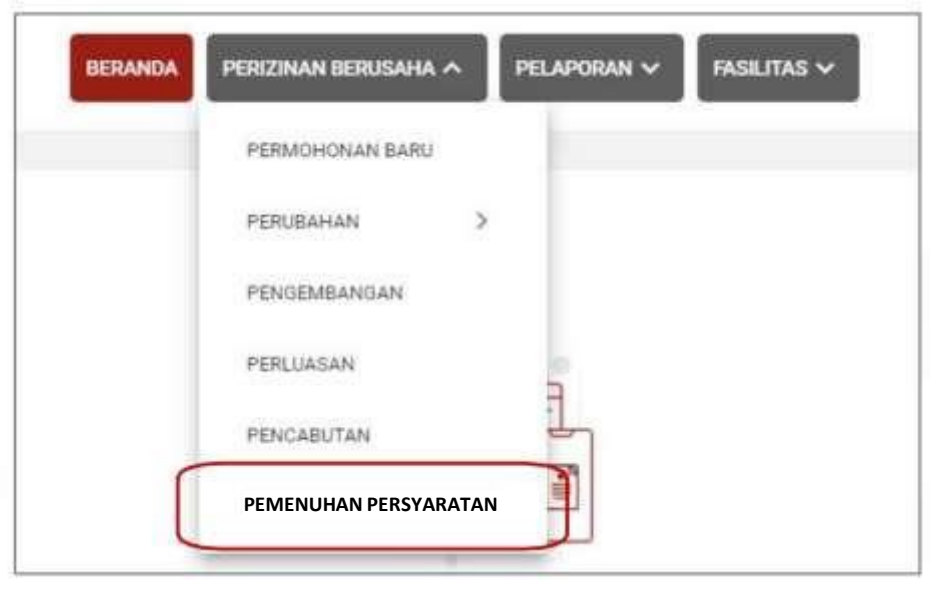

#### **2.** Klik tombol **Proses Pemenuhan Standar Usaha/Persyaratan**

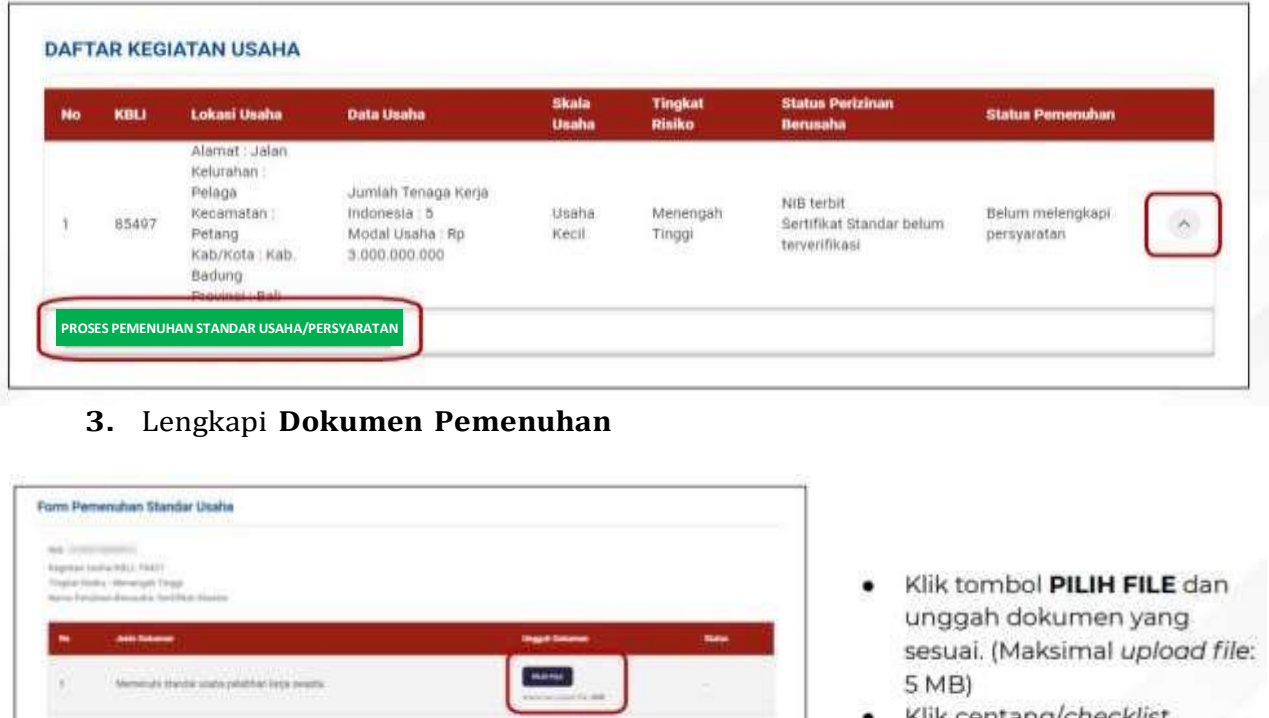

 $\sim$ 

or sette says

- Klik centang/checklist disclaimer
- · Klik tombol LANJUT
- **4.** Tunggu perubahan **status pemenuhan** dalam proses **verifikasi perizinan berusaha**
- DAFTAR KEGSATAN USAHA Perubahan status  $\bullet$ pemenuhan setelah mengunggah dokumen persyaratan. TAKER Medal Disn'ye / No **AGO**  $(1.16)$ DAFTAR KEGIATAN USAHA Perubahan status pemenuhan setelah dokumen persyaratan yang diajukan telah disetujui dan permohonan sedang  $7642$ diproses oleh kewenangan terkait. Dia **DAFTAR KEGIATAN USAHA Chain KBU** Lokaci D **Dista Unidia Tingkat Welko** Alamat: testing Kelurahan: Tegaljadi Jumlah Tenaga Kerja NIB techn Kecamatan Marge Usaha Menerigah 78421 Sertifikat Stand  $1638, 10$ Kab/Kota: Kab. Kecil Tinggi Modal Usaha : Rp 500.000.000 terverifikasi Tabana Provins: Ball Status pemenuhan setelah diverifikasi dan disetujui oleh kewenangan terkait, sehingga perizinan berusaha telah terbit. **5. Perizinan Berusaha telah terbit**· Buka menu PERMOHONAN BARU, lalu sistem akan menampilkan DAFTAR **DAFTAH PERIZINAN BERUSAHI** PERIZINAN BERUSAHA (Atau dapat pula dengan membuka menu BERANDA, lalu klik IZIN.) · Perizinan Berusaha telah terbit, meliputi:

is.

л.

textile lasered (C) ...

- NIB, klik tombol CETAK NIB. 1.
	- Pernyataan Mandiri, klik tulisan Cetak.  $\overline{2}$ Sertifikat Standar/Izin, klik CETAK 3.
	- **SERTIFIKAT STANDAR/CETAK IZIN yang** telah terverifikasi/disetujui (tergantung risiko usaha)
	- PKPLH/SKKL, klik CETAK PERSETUJUAN 4. PKPLH/SKKL (tergantung jenis dokumen lingkungan yang dibutuhkan)
- Anda dapat melihat, mengunduh, dan mencetak produk perizinan berusaha tersebut.

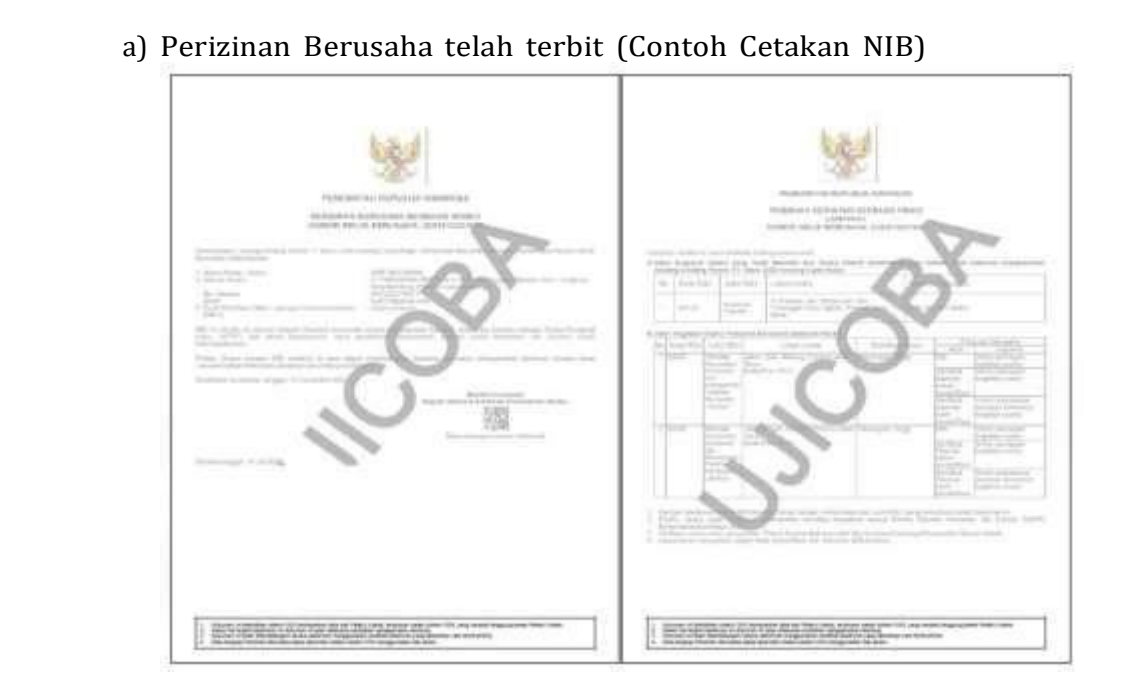

b) Perizinan Berusaha telah terbit (Contoh Cetakan SS)

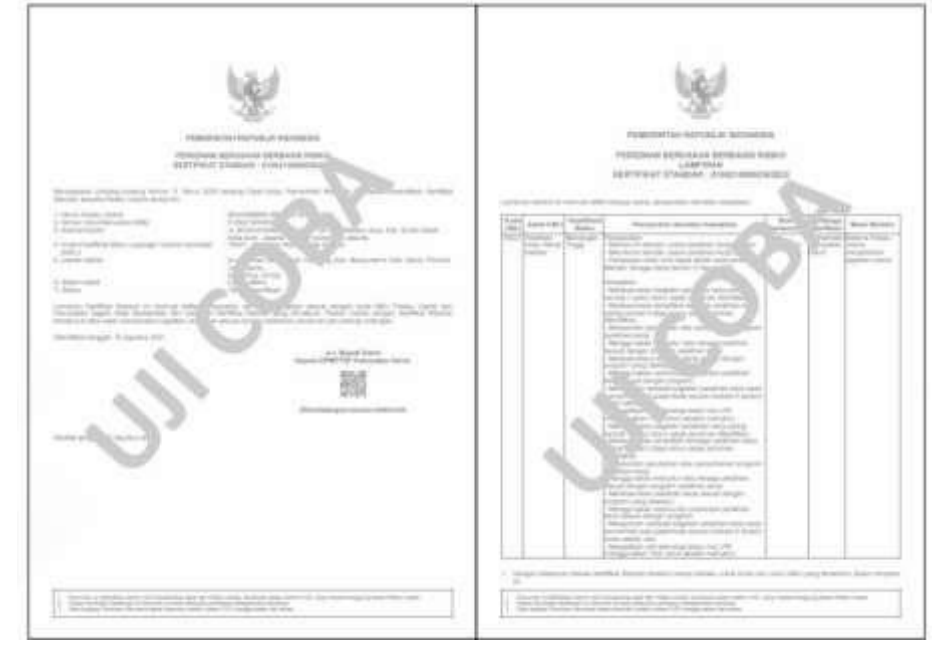

c) Perizinan Berusaha telah terbit (Contoh Cetakan Izin)

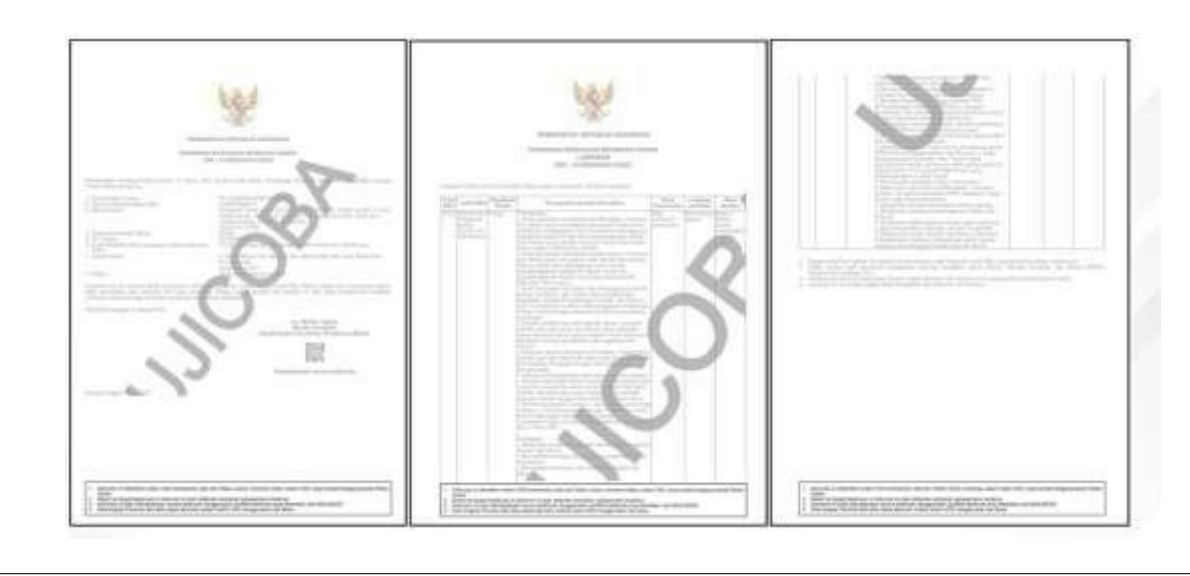

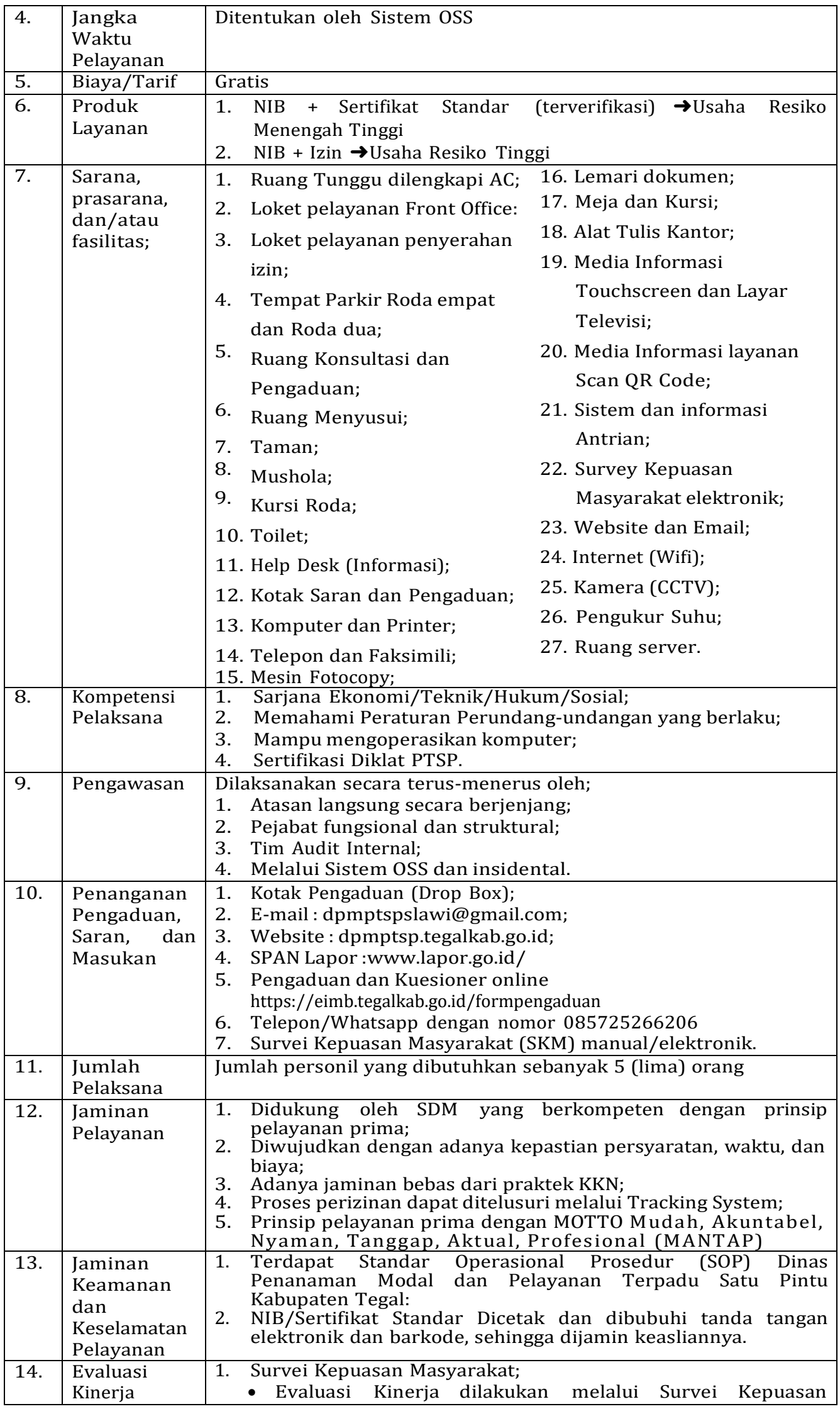

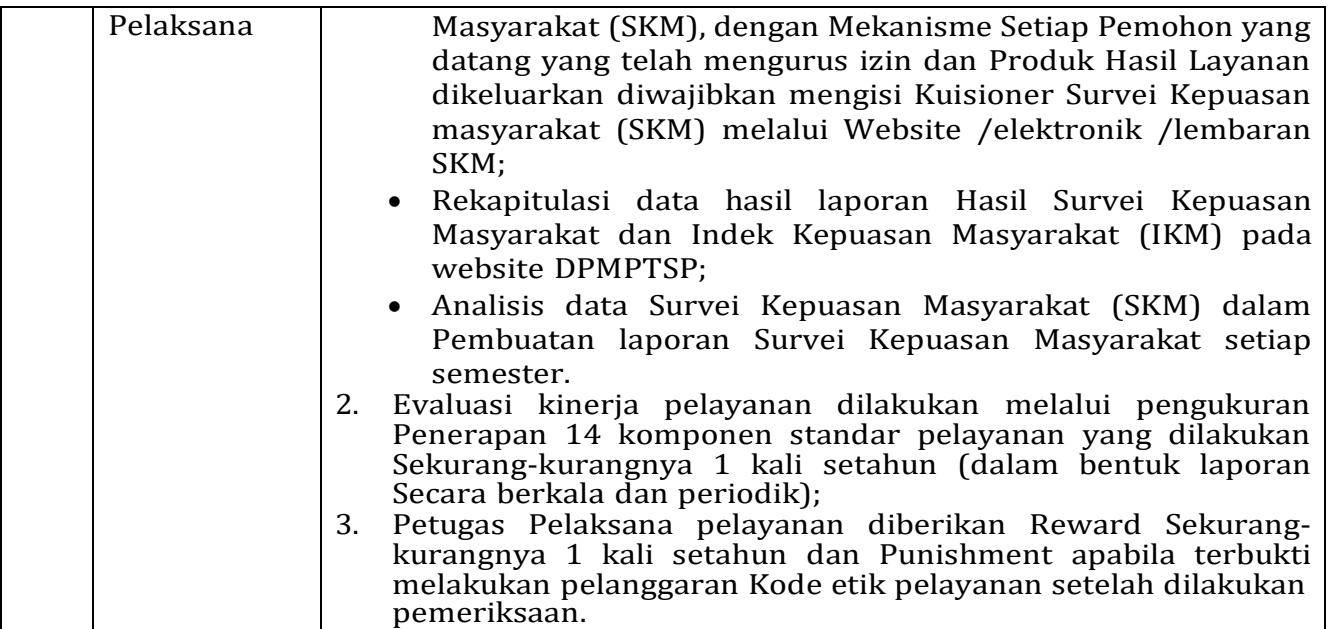

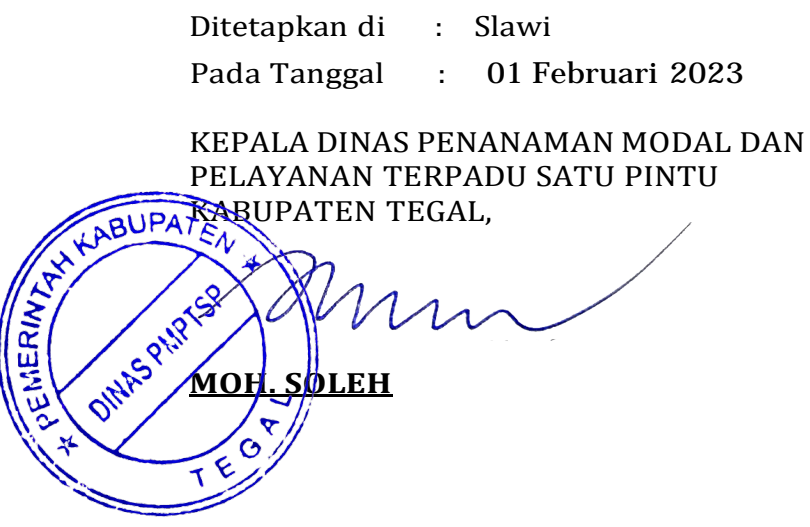